## **Where can I find the Balance Due?**

1. Click on the *Reports* tab in the upper right corner of the screen.

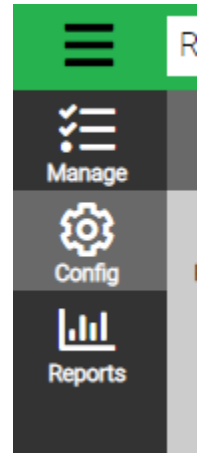

2. Select Accounting under the *Category* drop-down menu and click the blue *Find* button at the bottom left corner of the screen.

 $\overline{a}$ 

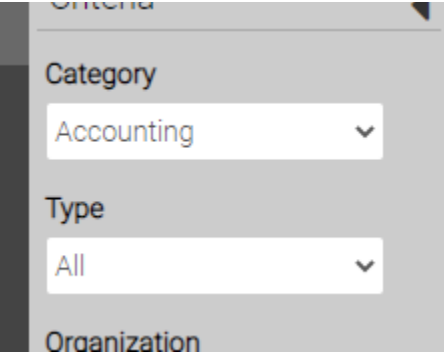

3. Click on *View* "Balances Due"

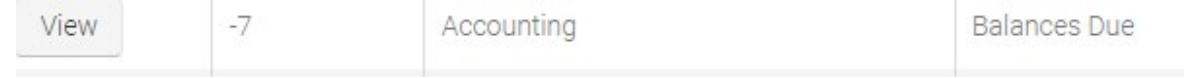

4. Fill out the *Criteria* and then click the blue *Find* button at the bottom left corner of the screen.

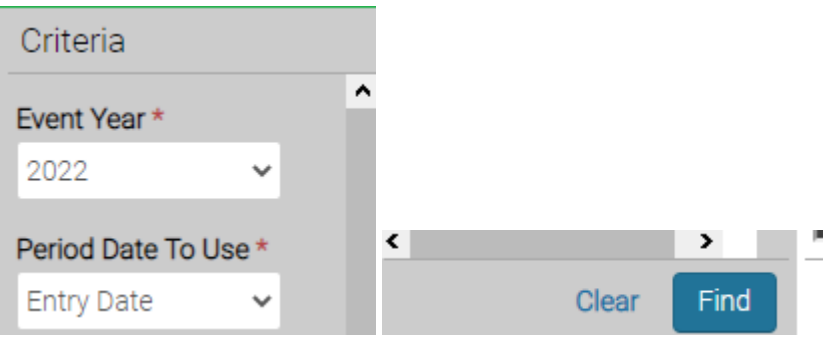

5. The PDF Report for Balances Due will pull a list of all individuals who owe a balance on their account.

nt Year: 2022<br>nt: UTA Summer Strings in. Of Additional durings<br>Iod Date To Use: Entry Date<br>W Zero Balances: Yes<br>Int Location: UTA Summer Strings nt Location. UTA Summer Strings<br>nt Type: UTA Summer Strings<br>Df Date: 06/09/2022 nt Begin Date: 07/10/2022<br>nt Begin Date: 07/10/2022<br>nt End Date: 07/15/2022 jistration Type: Child **Ilstration Status:** Active nt Division: 2022 UTA Summer Strings (Resident)

**Balances Due** List of Event Registrants with unpaid balances for events in the give

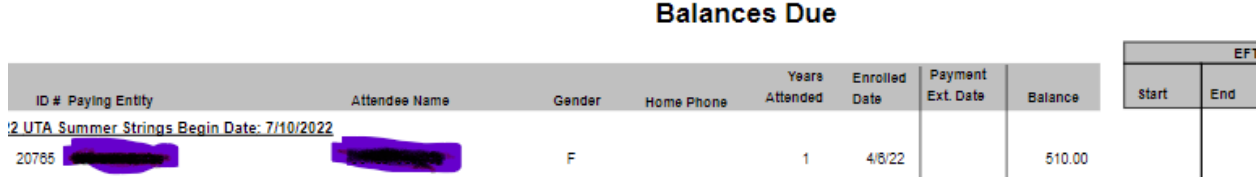